# **Arduino Blink**

# **Στόχος του μαθήματος**

Το μάθημα διερευνά τον προγραμματισμό ηλεκτρονικών υπολογιστών και το αντίκτυπο τους στην κοινωνία. Οι μαθητές καλούνται να δομήσουν και να υλοποιήσουν ένα πρόγραμμα που ενεργοποιεί και απενεργοποιεί ένα φως (led), χρησιμοποιώντας έναν μικροελεγκτή Arduino. Συγκεκριμένα θα πρέπει να αξιοποιήσουν το διαθέσιμο υλικό που τους παρέχεται, να το προγραμματίσουν και να κάνουν τροποποιήσεις πάνω στον κώδικα σχετικά με τη συχνότητα και την ταχύτητα που θα αναβοσβήνει το led.

Μέσα από τη διάδραση με το συγκεκριμένο πλάνο μαθήματος, οι μαθητές θα γνωρίσουν τον τρόπο με τον οποίο οι μηχανικοί υπολογιστών και λογισμικού εργάζονται για την επίλυση των προκλήσεων μιας κοινωνίας, όπως η παροχή αυτοματοποιημένων συστημάτων ρύθμισης μια λάμπας. Οι μαθητές εργάζονται σε ομάδες για να ρυθμίσουν και να προγραμματίσουν μια πλακέτα Arduino, για να ανάβει και να σβήνει ένα led σε καθορισμένο διάστημα. Αφού ολοκληρωθούν οι υλοποιήσεις, οι ομάδες παρουσιάζουν τις εμπειρίες τους στην τάξη.

# **Προτεινόμενες Ηλικίες**

Μαθητές ηλικιών από 14 έτη έως και 18 έτη.

# **Μαθησιακοί Στόχοι**

- Γνωριμία με το μηχανικό σχεδιασμό και επανασχεδιασμό.
- Βασικές γνώσεις κυκλωμάτων, ηλεκτρονικών υπολογιστών και προγραμματισμού.
- Πρώτη επαφή με την επίλυση κοινωνικών προκλήσεων.
- Ανάπτυξη ομαδικότητας μέσω της εργασίας σε ομάδες και επίλυση προβλημάτων.

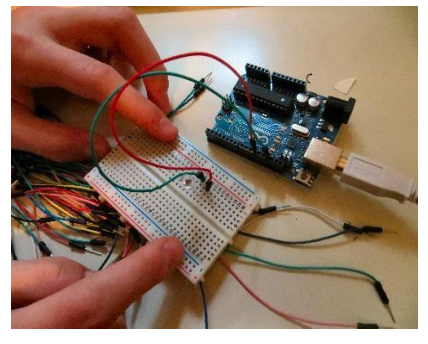

# **Δραστηριότητες του μαθήματος**

Σε πρώτη φάση οι μαθητές θα πρέπει να διεξάγουν έρευνα γύρω από την επίλυση κοινωνικών προβλημάτων ξεκινώντας από τις εφαρμογές και τα συστήματα αυτοματισμού φωτός. Έπειτα, μέσω τις συμμετοχής τους σε ομάδες θα πρέπει να συνεργαστούν ώστε να προγραμματίσουν μια πλακέτα Arduino, με σκοπό να ανάψουν ένα led για διάστημα 5 δευτερολέπτων και να το σβήσουν για διάστημα 2 δευτερολέπτων.

# **Διαδικτυακές Πηγές**

- TryEngineering (www.tryengineering.org)
- TryComputing (www.trycomputing.org)
- Arduino (http://arduino.cc/en/)
- Εθνικά επιστημονικά πρότυπα εκπαίδευσης (www.nsta.org/publications/nses.aspx)
- ITEA Πρότυπα τεχνολογικής παιδείας (www.iteaconnect.org/TAA)

#### **Προτεινόμενη Βιβλιογραφία**

- Beginning Programming All-In-One Desk Reference for Dummies (ISBN: 978-0470108543)
- Hello World! Computer Programming for Kids and Other Beginners (ISBN: 978-1933988498)
- Arduino Cookbook (ISBN: 978-1449313876)
- Programming Arduino Getting Started with Sketches (ISBN: 978-0071784221)

#### **Προαιρετική γραπτή δραστηριότητα**

Γράψτε μια παράγραφο που προσδιορίζει τρία μεγάλα προϊόντα ή συστήματα που έχουν επηρεαστεί κατά συντριπτική πλειοψηφία από τον προγραμματισμό υπολογιστών.

#### **Προαιρετική κατ' επέκταση δραστηριότητα**

Απαιτήστε από τους μαθητές να κάνουν το Arduino να αναβοσβήνει στο μοτίβο του S-O-S ή να επιλέξουν άλλες τρεις δραστηριότητες (να προγραμματίσουν έναν ανεμιστήρα, να κατασκευάσουν ένα φανάρι, κτλ).

# **Υλικό για τους Εκπαιδευτικούς:**

# **Στόχος του μαθήματος**

Το μάθημα διερευνά τον προγραμματισμό ηλεκτρονικών υπολογιστών και το αντίκτυπο τους στην κοινωνία. Οι μαθητές καλούνται να δομήσουν και να υλοποιήσουν ένα πρόγραμμα που ενεργοποιεί και απενεργοποιεί ένα φως (led), χρησιμοποιώντας έναν μικροελεγκτή Arduino. Συγκεκριμένα θα πρέπει να αξιοποιήσουν το διαθέσιμο υλικό που τους παρέχεται, να το προγραμματίσουν και να κάνουν τροποποιήσεις πάνω στον κώδικα σχετικά με τη συχνότητα και την ταχύτητα που θα αναβοσβήνει το led.

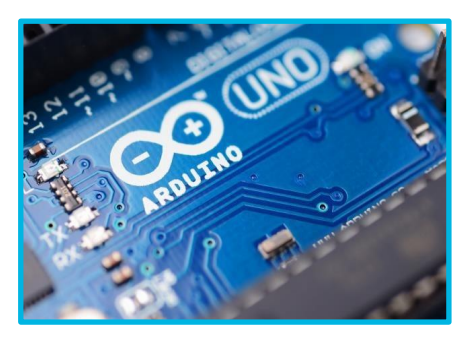

Μέσα από τη διάδραση με το συγκεκριμένο πλάνο μαθήματος, οι

μαθητές θα γνωρίσουν τον τρόπο με τον οποίο οι μηχανικοί υπολογιστών και λογισμικού εργάζονται για την επίλυση των προκλήσεων μιας κοινωνίας, όπως η παροχή αυτοματοποιημένων συστημάτων ρύθμισης μια λάμπας. Οι μαθητές θα πρέπει να συνεργαστούν, ώστε να προγραμματίσουν μια πλακέτα Arduino, με σκοπό να ανάψουν ένα led για διάστημα 5 δευτερολέπτων και να το σβήσουν για διάστημα 2 δευτερολέπτων. Αφού ολοκληρωθούν οι υλοποιήσεις, οι ομάδες παρουσιάζουν τις εμπειρίες τους στην τάξη.

# **Σκοπός του μαθήματος**

- Γνωριμία με το μηχανικό σχεδιασμό και επανασχεδιασμό.
- Βασικές γνώσεις κυκλωμάτων, ηλεκτρονικών υπολογιστών και προγραμματισμού.
- Πρώτη επαφή με την επίλυση κοινωνικών προκλήσεων.
- Ανάπτυξη ομαδικότητας μέσω της εργασίας σε ομάδες και επίλυση προβλημάτων.

#### **Υλικό**

- Έγγραφο μαθητών
- Φυλλάδιο εργασίας μαθητών
- Υλικό τάξης: υπολογιστής με πρόσβαση στο διαδίκτυο (για την εγκατάσταση) του Arduino Board kit (πρέπει να αγοράσετε μεμονωμένα αντικείμενα ή ένα αρχικό πακέτο που περιέχει ένα Arduino Uno, ένα 3' USB Cable, ένα συγκολλητικό breadboard, 65 καλώδια βραχυκύκλωσης, και ένα κάτοπτρο περίπου \$38 US μέσω του Amazon. Τα αντικείμενα αυτά, μπορούν επίσης να αγοραστούν απευθείας από άλλους προμηθευτές ηλεκτρονικών ειδών και είναι διαθέσιμα μέσω του http://arduino.cc/en/).
- Υλικό για τις ομάδες των μαθητών: Arduino πλακέτα, καλώδια, προαιρετικό breadboard, Led φωτάκια, ανεμιστήρα, μονωτές.

#### **Διαδικασία**

- 1. Δείξτε στους μαθητές τα δελτία αναφοράς μαθητών. Αυτά μπορεί να διαβαστούν στην τάξη ή να δοθούν ως υλικό ανάγνωσης για προεργασία από το προηγούμενο βράδυ.
- 2. Για να κάνετε εισαγωγή στο μάθημα, σκεφτείτε να ρωτήσετε τους μαθητές πώς τα φανάρια είναι χρονικά ρυθμισμένα έτσι ώστε να αλλάζουν και να ρυθμίζουν την κυκλοφορία.
- 3. Ομάδες των 2 ή περισσότερων μαθητών θα εξετάσουν την πρόκληση και θα διεξάγουν έρευνα για το τρόπο με τον οποίο λειτουργεί το Arduino.
- 4. Οι μαθητές εγκαθιστούν το Arduino, το προγραμματίζουν και το δοκιμάζουν μέχρι να βρουν κάποια πρόκληση.
- 5. Οι μαθητές ανταποκρίνονται στις προκλήσεις και παρουσιάζουν στην τάξη το αποτέλεσμα.

#### **Απαιτούμενος Χρόνος**

Δύο έως τρεις συνεδρίες 45 λεπτών.

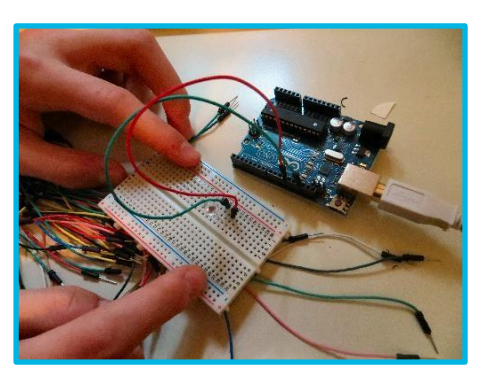

# **Για τους μαθητές/εκπαιδευτικούς:**

## **Προηγμένες εφαρμογές Arduino**

#### **Πέρα από τους αυτοματισμούς φωτός**

Αν έχετε ολοκληρώσει το Arduino Blink, υπάρχουν πολλές άλλες εφαρμογές για τη χρήση μιας πλακέτας Arduino που μπορείτε να δοκιμάσετε ως ομάδα, στην τάξη. Μπορείτε επίσης να βρείτε σύνθετα μαθήματα στο http://arduino.cc/en/Tutorial/HomePage που θα σας δείξουν πώς να χρησιμοποιήσετε ένα διακόπτη, ένα ποτενσιόμετρο, ένα κουμπί για να ελέγξετε μια λυχνία LED, να παίξετε ήχους σε πολλαπλά ηχεία, να κάνετε μια λυχνία LED γράφημα γραμμών, να στείλετε μια συμβολοσειρά κειμένου ή ακόμα και να εξάγετε τις τιμές από έναν αισθητήρα βαρομετρικής πίεσης σε μια ιστοσελίδα.

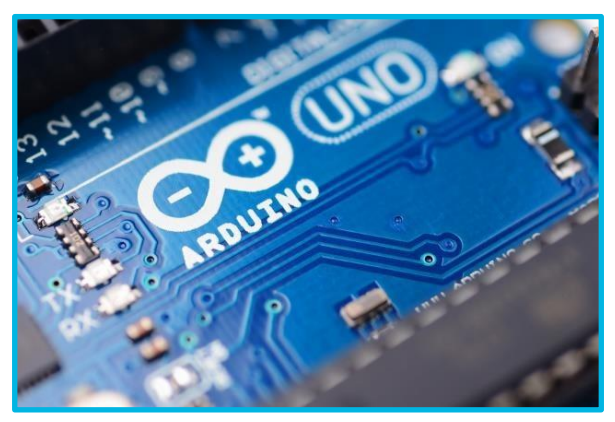

Τα παρακάτω είναι μερικές ιδέες δείγματος, ώστε να μπορείτε να δείτε πόσο ευέλικτες είναι οι νέες σας υπολογιστικές δεξιότητες!

#### **Αισθητήρες ελέγχου**

Δοκιμάστε να ελέγξετε έναν εξωτερικό αισθητήρα με το Arduino σας. Μπορείτε να δοκιμάσετε για τη ρύπανση του αέρα, να προσδιορίσετε πόσο φωτεινή είναι μια περιοχή, να ρυθμίσετε ένα συναγερμό πλημμυρών με αισθητήρα νερού ή να συνδέσετε έναν ανιχνευτή κίνησης, ή μπορείτε ακόμη να χρησιμοποιήσετε το Arduino για να ελέγξετε τους αισθητήρες που μετρούν τα ηλεκτρομαγνητικά πεδία, τον αέρα δειγματοληψίας για τα επίπεδα υγρασίας, τη μέτρηση της θερμοκρασίας, τον εντοπισμό του αερίου ή τη συλλογή δεδομένων από ένα ανεμόμετρο που μετρά την ταχύτητα του ανέμου. Μπορείτε ακόμα να συνδέσετε ένα σαρωτή γραμμωτού κώδικα (που προσομοιώνει ένα πληκτρολόγιο) ή ένα πληκτρολόγιο στο Arduino.

#### **Εικονικές και ηχητικές εφαρμογές**

Το Arduino σας μπορεί να ρυθμιστεί για να διαχειριστεί ένα σύστημα κάμερας και να αλλάξει τις ρυθμίσεις της φωτογραφίας. Αυτό μπορεί να γίνει με εξοπλισμό υψηλών επιδόσεων, συμπεριλαμβανομένων των φωτογραφικών μηχανών Nikon, Canon, Sony, Minolta, Olympus και Pentax. Μπορείτε ακόμη να συνδέσετε ένα σαρωτή γραμμωτού κώδικα (που προσομοιώνει ένα πληκτρολόγιο) ή ένα πληκτρολόγιο στο Arduino.

#### **Μηχανές και ρομποτική**

Το Arduino είναι ένα εξαιρετικό εργαλείο για τον έλεγχο των κινητήρων και της ρομποτικής. Δοκιμάστε να συνδέσετε τους κινητήρες DC ή τους βηματικούς κινητήρες. Μπορείτε να ελέγξετε έναν υψηλής ακρίβειας κινητήρα βημάτων χρησιμοποιώντας ένα ποτενσιόμετρο με ένα Arduino.

#### **Κοινότητα προγραμματιστών**

Υπάρχει μια αναπτυσσόμενη κοινότητα των προγραμματιστών που ασχολούνται με εφαρμογές Arduino και μοιράζονται κώδικα, ιδέες και παραδείγματα. Πρόσθετες οδηγίες έχουν δημιουργηθεί από την κοινότητα Arduino στο wiki που μπορούν να επεξεργαστούν δημόσια στο: [www.arduino.cc/playground.](http://www.arduino.cc/playground)

# **Για τους μαθητές:**

#### **Τι είναι το Arduino;**

#### **Υπολογιστής ανοιχτού κώδικα**

Το Arduino είναι μια φυσική υπολογιστική πλατφόρμα ανοιχτού κώδικα, βασισμένη σε έναν απλό πίνακα μικροελεγκτών με ένα περιβάλλον ανάπτυξης για τη σύνταξη λογισμικού για την πλακέτα. Το Arduino μπορεί να χρησιμοποιηθεί για την ανάπτυξη διαδραστικών αντικειμένων, λαμβάνοντας εισροές από διάφορους διακόπτες ή αισθητήρες και τον έλεγχο ποικίλων φώτων, κινητήρων και άλλων φυσικών εξόδων. Οι εργασίες σε Arduino μπορούν να είναι απλές - όπως η ενεργοποίηση και απενεργοποίηση ενός φωτός - ή πολύ περίπλοκες. Οι πλακέτες μπορούν να συναρμολογηθούν με το χέρι ή να αγοραστούν πριν συναρμολογηθούν. Το λογισμικό ανοιχτού κώδικα μπορεί να μεταφορτωθεί δωρεάν. Το λογισμικό Arduino εκτελείται σε λειτουργικά συστήματα Windows, Macintosh OSX και Linux.

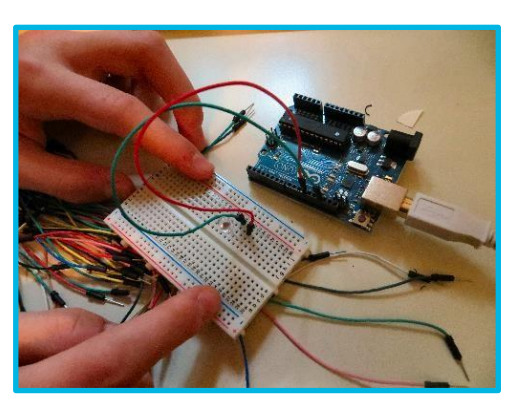

#### **Προγραμματισμός στον υπολογιστή**

Ο προγραμματισμός των υπολογιστών (συχνά συντομευμένος στον προγραμματισμό ή την κωδικοποίηση) είναι η διαδικασία σχεδιασμού, γραφής, δοκιμών, εντοπισμού σφαλμάτων και συντήρησης του πηγαίου κώδικα των προγραμμάτων ηλεκτρονικών υπολογιστών. Ο κώδικας μπορεί να γραφτεί σε πολλές διαφορετικές γλώσσες προγραμματισμού. Ο προγραμματισμός είναι βασικά ένα σύνολο οδηγιών που ένας υπολογιστής ή άλλη συσκευή χρησιμοποιεί για να εκτελέσει μια εργασία - μπορεί να ανάψει ένα φως, να ανοίξει μια πόρτα ή να γράψει ένα έγγραφο.

#### **Περιβάλλον ανάπτυξης Arduino**

Το περιβάλλον ανάπτυξης ή το λογισμικό Arduino περιλαμβάνει ένα πρόγραμμα επεξεργασίας κειμένου για την εγγραφή κώδικα, μια περιοχή μηνυμάτων, μια κονσόλα κειμένου, μια γραμμή εργαλείων με κουμπιά για κοινές λειτουργίες και μια σειρά μενού. Συνδέεται με το υλικό του Arduino για να φορτώνει προγράμματα και να επικοινωνεί μαζί τους. Το λογισμικό που γράφτηκε χρησιμοποιώντας το Arduino ονομάζεται

"σκίτσο/σχέδιο". Αυτά τα σκίτσα γράφονται στον επεξεργαστή κειμένου. Τα σκίτσα αποθηκεύονται με την επέκταση αρχείου .ino. Υπάρχουν δυνατότητες αντιγραφής/επικόλλησης και εύρεσης/αντικατάστασης κειμένου. Η περιοχή μηνυμάτων παρέχει ανατροφοδότηση (feedback) κατά την αποθήκευση και εξαγωγή και εμφανίζει επίσης τυχόν σφάλματα. Η κονσόλα εμφανίζει την έξοδο κειμένου από το περιβάλλον Arduino, συμπεριλαμβανομένων πλήρων μηνυμάτων σφάλματος και άλλων πληροφοριών. Στην κάτω δεξιά γωνία του παραθύρου εμφανίζεται η τρέχουσα πλακέτα και η σειριακή θύρα.

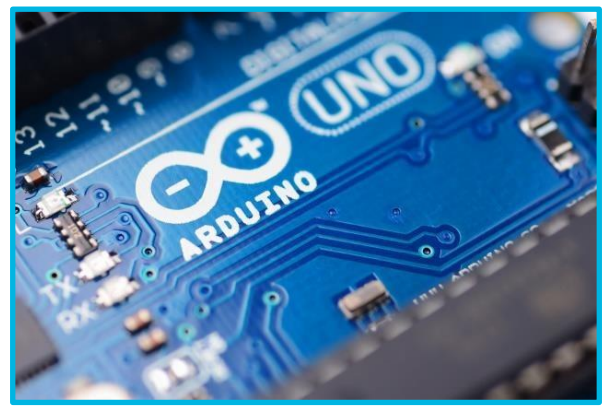

Σημείωση: Περιεχόμενο και εικόνες παρέχονται από την ιστοσελίδα Arduino.cc μέσω του οδηγού χρήσης του Arduino [\(http://arduino.cc/en/Guide/HomePage\)](http://arduino.cc/en/Guide/HomePage). Το κείμενο από τον οδηγό χρήσης του Arduino έχει αδειοδοτηθεί από το Creative Commons Attribution – ShareAlike 3.0 License. Παραδείγματα κώδικα από τον οδηγό έχουν ανακοινωθεί στο public domain.

Αυτό το έγγραφο εξηγεί πώς μπορείτε να συνδέσετε την πλακέτα Arduino στον υπολογιστή και να μεταφορτώσετε το πρώτο σκίτσο. Αυτό παρέχεται και διατίθεται ηλεκτρονικά από το Arduino στη διεύθυνση <http://arduino.cc/en/Guide/HomePage>. Αυτές οι σελίδες ισχύουν για το περιβάλλον windows, αλλά το Arduino λειτουργεί και σε Mac OS X και Linux και η ιστοσελίδα παρέχει οδηγίες βήμα προς βήμα για όλα τα λειτουργικά συστήματα.

# **1 | Αποκτήστε μια πλακέτα Arduino και ένα καλώδιο USB**

Σε αυτό το παράδειγμα, υποθέτουμε ότι χρησιμοποιείτε ένα Arduino Uno, Arduino Duemilanove, Nano ή Diecimila. Εάν έχετε άλλη πλακέτα, επισκεφθείτε την ιστοσελίδα: http://arduino.cc/en/Guide/HomePage και διαβάστε την αντίστοιχη σελίδα για αυτό το προϊόν στον οδηγό για την εκκίνηση. Χρειάζεστε επίσης ένα τυπικό καλώδιο USB (βύσμα A to Β): το είδος USB που θα συνδέατε έναν εκτυπωτή, για παράδειγμα. (Για το Arduino Nano, θα χρειαστείτε ένα καλώδιο Α to mini-Β.) (Σημείωση: Το TryEngineering.org συνιστά την αγορά Arduino kit μέσω του Amazon ή άλλων λιανοπωλητών που έχουν ήδη σετ με breadboards, leds, καλώδια ή άλλα μέρη που μπορείτε να χρησιμοποιήσετε στην πορεία καθώς εξερευνάτε πιο εξελιγμένες προκλήσεις του Arduino).

# **2 | Κατεβάστε το περιβάλλον Arduino**

Αποκτήστε την πιο πρόσφατη έκδοση από τη σελίδα λήψης. Όταν ολοκληρωθεί η λήψη, αποσυμπιέστε το αρχείο που έχετε κατεβάσει. Βεβαιωθείτε ότι έχετε διατηρήσει τη δομή του φακέλου. Κάντε διπλό κλικ στο φάκελο για να το ανοίξετε. Θα πρέπει να υπάρχουν μερικά αρχεία και υποφάκελοι μέσα.

# **3 | Συνδέστε την πλακέτα**

Τα Arduino Uno, Mega, Duemilanove και Arduino Nano παίρνουν αυτόματα την ισχύ που χρειάζονται είτε

από τη σύνδεση USB στον υπολογιστή είτε από εξωτερικό τροφοδοτικό. Εάν χρησιμοποιείτε ένα Arduino Diecimila, θα πρέπει να βεβαιωθείτε ότι η πλακέτα έχει ρυθμιστεί ώστε να αντλεί ενέργεια από τη σύνδεση USB. Η πηγή ενέργειας επιλέγεται με ένα βραχυκυκλωτήρα, ένα μικρό κομμάτι από πλαστικό που ταιριάζει σε δύο από τις τρεις ακίδες μεταξύ του βύσματος σύνδεσης USB και του βύσματος τροφοδοσίας. Ελέγξτε ότι είναι στις δύο ακίδες που βρίσκονται πιο κοντά στη θύρα USB. Συνδέστε την πλακέτα Arduino στον υπολογιστή σας χρησιμοποιώντας το καλώδιο USB. Η πράσινη ενδεικτική λυχνία LED (με την ένδειξη PWR) πρέπει να ανάψει.

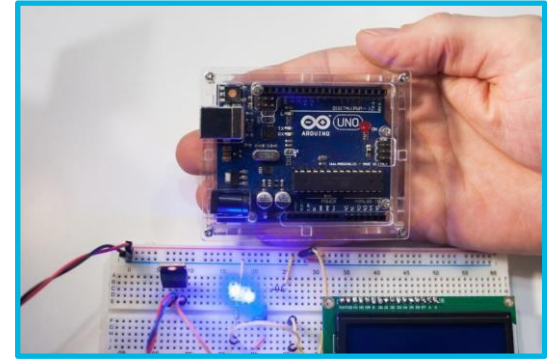

# **4 | Εγκατάσταση των drivers**

Εγκατάσταση των οδηγών για το Arduino Uno με Windows7, Vista ή XP: Συνδέστε την πλακέτα και περιμένετε να ξεκινήσει η διαδικασία εγκατάστασης του προγράμματος οδήγησης από τα Windows. Μετά από λίγα λεπτά, η διαδικασία θα αποτύχει, παρά τις καλύτερες προσπάθειές σας. Κάντε κλικ στο μενού Έναρξη και ανοίξτε τον Πίνακα Ελέγχου. Ενώ βρίσκεστε στον Πίνακα Ελέγχου, μεταβείτε στο στοιχείο Σύστημα και Ασφάλεια. Στη συνέχεια, κάντε κλικ στο Σύστημα. Μόλις ανοίξει το παράθυρο Σύστημα, ανοίξτε τον Διαχειριστή συσκευών. Κοιτάξτε κάτω από τις θύρες (COM & LPT). Θα πρέπει να δείτε μια ανοιχτή θύρα με το όνομα "Arduino UNO (COMxx)".

# **4| Εγκατάσταση των drivers (συνέχεια)**

Κάντε δεξί κλικ στη θύρα "Arduino UNO (COmxx)" και επιλέξτε την επιλογή "Update Driver Software". Στη

συνέχεια, επιλέξτε την επιλογή"Browse my computer for Driver software". Τέλος, μεταβείτε στο αρχείο οδηγού Uno, το οποίο ονομάζεται "ArduinoUNO.inf" και βρίσκεται στο φάκελο "Drivers" του αρχείου Arduino Software (όχι στον υποκατάλογο "FTDI USB Drivers"). Αν το λογισμικό σας δεν σας επιτρέπει να επιλέξετε ένα συγκεκριμένο αρχείο, απλά επιλέξτε το φάκελο "Drivers" και τα Windows θα ολοκληρώσουν την εγκατάσταση του προγράμματος οδήγησης από εκεί. Όταν συνδέετε την πλακέτα, τα Windows θα πρέπει να ξεκινήσουν τη διαδικασία εγκατάστασης του προγράμματος οδήγησης (αν δεν έχετε χρησιμοποιήσει στον υπολογιστή μια πλακέτα Arduino πριν).

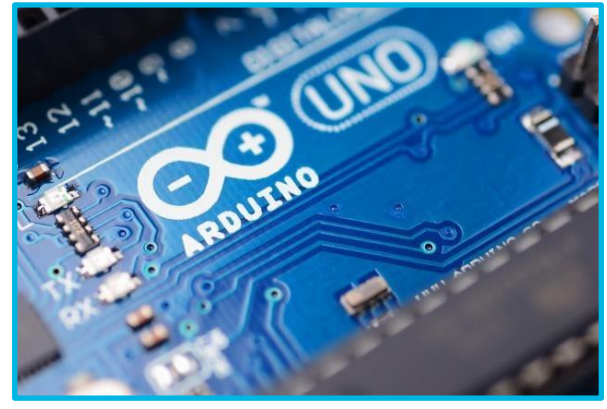

#### **5| Εκκινήστε την εφαρμογή Arduino**

Διπλό κλικ στην εφαρμογή Arduino.

#### **6| Ανοίξτε το παράδειγμα blink**

Ανοίξτε το σχέδιο παραδειγμάτων LED blink: File > Examples > 1.Basics > Blink.

#### **7 | Επιλέξτε την πλακέτα σας**

Θα χρειαστεί να επιλέξετε την είσοδο στο μενού Tools > Board που αντιστοιχεί στον τύπο του Arduino που χρησιμοποιείτε.

#### **8 | Επιλέξτε τη σειριακή θύρα**

Επιλέξτε τη σειριακή συσκευή της πλακέτας Arduino από το μενού Tools | Serial Port. Πιθανότατα να είναι η COM3 ή υψηλότερη (η COM1 και COM2 συνήθως προορίζονται για σειριακές θύρες υλικού). Για να το μάθετε, μπορείτε να αποσυνδέσετε την πλακέτα Arduino και να ανοίξετε ξανά το μενού. Η καταχώρηση που εξαφανίζεται πρέπει να είναι η πλακέτα Arduino. Επανασυνδέστε την πλακέτα και επιλέξτε αυτή τη σειριακή θύρα.

#### **9| Μεταφορτώστε το πρόγραμμα**

Τώρα, απλά κάντε κλικ στο κουμπί "Upload" που μοιάζει με ένα βέλος που δείχνει προς τα δεξιά. Περιμένετε λίγα δευτερόλεπτα - θα πρέπει να βλέπετε τα LED RX και TX στην πλακέτα να αναβοσβήνουν. Αν η μεταφόρτωση είναι επιτυχής, εμφανίζεται το μήνυμα "Τέλος φόρτωσης" στη γραμμή κατάστασης. Λίγα δευτερόλεπτα μετά την ολοκλήρωση της φόρτωσης, θα πρέπει να δείτε ότι η ενδεικτική λυχνία LED 13 (L) στην πλακέτα αρχίζει να αναβοσβήνει (σε πορτοκαλί χρώμα). Αν το κάνει, συγχαρητήρια! Το Arduino σας λειτουργεί.

Σημείωση: Περιεχόμενο και εικόνες παρέχονται από την ιστοσελίδα Arduino.cc μέσω του οδηγού χρήσης του Arduino [\(http://arduino.cc/en/Guide/HomePage\)](http://arduino.cc/en/Guide/HomePage). Το κείμενο από τον οδηγό χρήσης του Arduino έχει αδειοδοτηθεί από το Creative Commons Attribution – ShareAlike 3.0 License. Παραδείγματα κώδικα από τον οδηγό έχουν ανακοινωθεί στο public domain.

# **Απλό κύκλωμα**

Ένα απλό κύκλωμα αποτελείται από τρία ελάχιστα στοιχεία που απαιτούνται για την ολοκλήρωση ενός λειτουργικού ηλεκτρικού κυκλώματος: μια πηγή ηλεκτρικής ενέργειας (μπαταρία), μια διαδρομή ή ένας αγωγός, στον οποίο ρέει ρεύμα (σύρμα) και ένας ηλεκτρικός αντιστάτης (λαμπτήρας) για να λειτουργήσει η ηλεκτρική ενέργεια. Η παρακάτω εικόνα δείχνει ένα απλό κύκλωμα που περιέχει, μία μπαταρία, δύο σύρματα και ένα λαμπτήρα. Η ροή ηλεκτρικής ενέργειας είναι από τον υψηλό δυναμικό (+) ακροδέκτη της μπαταρίας μέσω του λαμπτήρα (ανάβει) και πίσω στον αρνητικό (-) ακροδέκτη, σε συνεχή ροή όταν ο διακόπτης βρίσκεται στη θέση ενεργοποίησης, ώστε να μπορεί να ρέει.

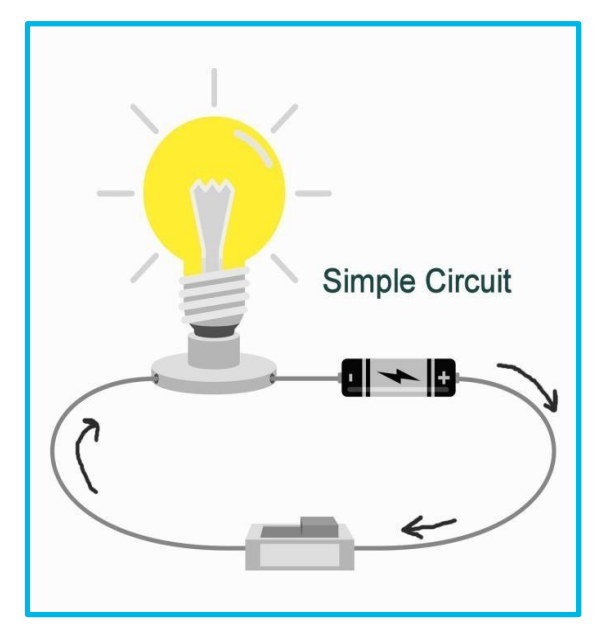

#### **Σχηματικό διάγραμμα απλού κυκλώματος**

Το παρακάτω είναι ένα σχηματικό διάγραμμα του απλού κυκλώματος που δείχνει τα ηλεκτρονικά σύμβολα της μπαταρίας, του διακόπτη και του λαμπτήρα.

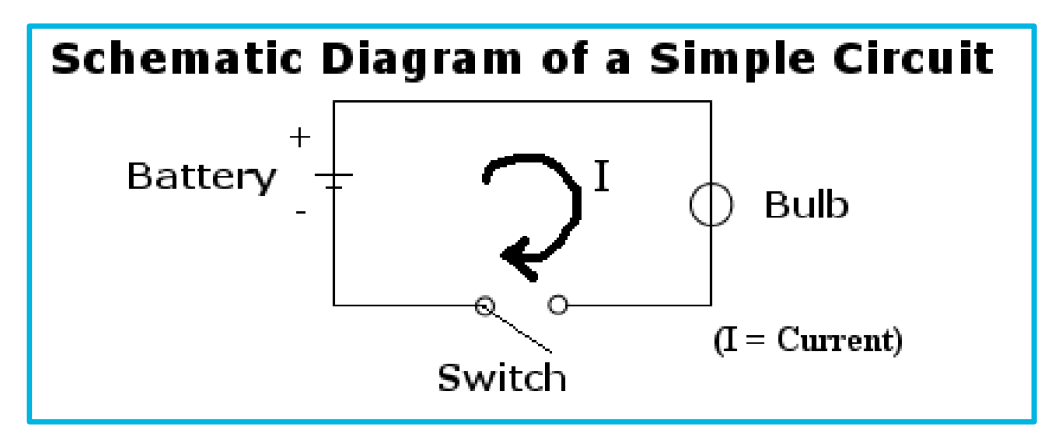

# **Ομάδα εργασίας και σχεδιασμού**

Είστε ένα μέρος της ομάδας των μηχανικών, στους οποίους δόθηκε η δοκιμασία της χρήσης του Arduino με σκοπό να κατασκευαστεί ένα φως, το οποίο θα είναι για 5 δευτερόλεπτα ενεργό και για 2 δευτερόλεπτα απενεργοποιημένο. Οι οδηγίες και ο κώδικας παρακάτω, θα σας βοηθήσουν να κατανοήσετε τον τρόπο με τον οποίο προγραμματίζεται ένα Arduino να ανάβει ένα δευτερόλεπτο και ένα να κλείνει.

## **Φάση έρευνας**

Διαβάστε το υλικό που σας παρατίθεται από τον διδάσκοντα. Εάν έχετε πρόσβαση στο διαδίκτυο κατά τη διάρκεια της δραστηριότητας αυτής, εξερευνήστε την ιστοσελίδα του Arduino για να εξοικειωθείτε με τη λογική του προγραμματισμού με κώδικα.

#### **Κατασκευάζοντας το κύκλωμα**

Για να κατασκευάσετε το κύκλωμα, τοποθετήστε έναν αντιστάτη των 220-ohm στον ακροδέκτη 13. Στη συνέχεια, τοποθετείστε το μακρύ "πόδι" από ένα LED (θετικό "πόδι" ονομάζεται η άνοδος) στον αντιστάτη. Προσαρμόστε το "κοντό" πόδι (αρνητικό "πόδι" ονομάζεται η κάθοδος) στη γείωση. Έπειτα, συνδέστε την πλακέτα Arduino στον υπολογιστή σας και ξεκινήστε τον προγραμματισμό του Arduino, γράφοντας τον κώδικα που παρατίθεται.

Σημείωση: Οι περισσότερες πλακέτες Arduino έχουν ήδη ένα LED τοποθετημένο στον ακροδέκτη 13. Εάν αυτό το παράδειγμα λειτουργεί χωρίς το υλικό μέρος το οποίο έχετε ενσωματώσει, πρέπει να δείτε εκείνο το φωτάκι που αναβοσβήνει.

Μπορείτε επίσης να εγκαταστήσετε το δικό σας φως (Led) που αναβοσβήνει χρησιμοποιώντας ένα breadboard όπως στην παρακάτω εικόνα. Σε αυτή την περίπτωση, θα χρησιμοποιήσετε τα καλώδια για να συνδέσετε το Arduino στο breadboard και να φτιάξετε ένα ολοκληρωμένο κύκλωμα έχοντας ένα άλλο καλώδιο, το οποίο επιστρέφει στο Arduino.

Θα χρειαστεί, επίσης, να συμπεριλάβετε ένα ξεχωριστό φως (Led) στο breadboard. Μπορείτε να κάνετε αυτό το μάθημα με κάθε τρόπο, με ή χωρίς τη χρήση του breadboard. – Εξαρτάται απλά από τα υλικά, τα οποία σας έχουν δοθεί και

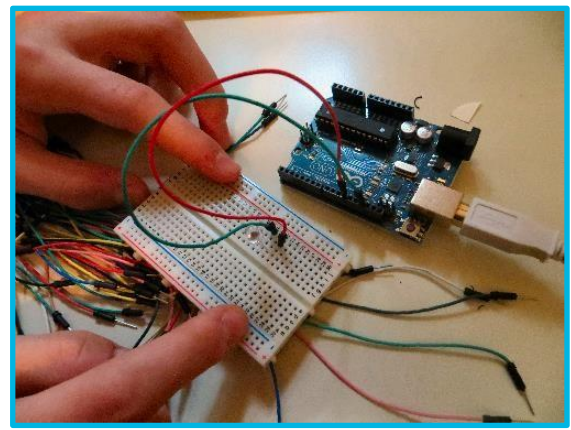

αν η ομάδα σας επιθυμεί να αποκτήσει μια εμπειρία στα breadboards.

Σημείωση: Περιεχόμενο και εικόνες παρέχονται από την ιστοσελίδα Arduino.cc μέσω του οδηγού χρήσης του Arduino [\(http://arduino.cc/en/Guide/HomePage\)](http://arduino.cc/en/Guide/HomePage). Το κείμενο από τον οδηγό χρήσης του Arduino έχει αδειοδοτηθεί από το Creative Commons Attribution – ShareAlike 3.0 License. Παραδείγματα κώδικα από τον οδηγό έχουν ανακοινωθεί στο public domain.

# **Κώδικας**

Στο παρακάτω πρόγραμμα, το πρώτο πράγμα που κάνετε είναι να αρχικοποιήσετε τον ακροδέκτη 13 ως ακροδέκτη εξόδου, με τη γραμμή:

pinMode(13, OUTPUT);

Στον κυρίως βρόγχο, το LED ενεργοποιείται με τη γραμμή:

digitalWrite(13, HIGH);

Αυτό εφοδιάζει τον ακροδέκτη 13 με 5 volts, δημιουργώντας μια διαφορά τάσης στους ακροδέκτες του LED και το φωτάκι ανάβει. Έπειτα σβήνει με τη γραμμή:

digitalWrite(13, LOW);

Αυτό επιστρέφει τον ακροδέκτη 13 πίσω στα 0 volts και σβήνει το LED. Μεταξύ της ενεργοποίησης και απενεργοποίησης, χρειάζεται αρκετός χρόνος για να δει ένας άνθρωπος την αλλαγή, έτσι η εντολή delay() λέει στο Arduino να μην κάνει τίποτα για 1000 χιλιοστά του δευτερολέπτου, ή ένα δευτερόλεπτο. Όταν χρησιμοποιήσετε την εντολή delay, τίποτα άλλο δεν συμβαίνει για αυτό το χρονικό διάστημα.

*/\**

```
Blink
```
*Ανάβει ένα LED για ένα δευτερόλεπτο, έπειτα σβήνει για ένα δευτερόλεπτο, ξανά και ξανά. Αυτό το παράδειγμα κώδικα είναι στο public domain. \*/ // Ο ακροδέκτης 13 έχει ένα LED συνδεδεμένο πάνω στις περισσότερες πλακέτες Arduino. // ονομάστε το:* **int led = 13;** *// Η διαδικασία της εγκατάστασης, τρέχει μια φορά όταν πατήσετε reset:* **void setup() {**  *// αρχικοποιήστε τον ψηφιακό ακροδέκτη ως έξοδο:* **pinMode(led, OUTPUT); }** *// Η λειτουργία επανάληψης, λειτουργεί ξανά και ξανά για πάντα:* **void loop() { digitalWrite(led, HIGH);** *// Ενεργοποιεί το LED (HIGH είναι το επίπεδο της τάσης)* **delay(1000);** *// Περιμένετε μια στιγμή* **digitalWrite(led, LOW);** *// Απενεργοποιεί το LED κάνοντας την τάση LOW* **delay(1000);** *// Περιμένετε μια στιγμή*

**}**

# **Προβληματισμοί**

Συμπληρώστε τα παρακάτω ερωτήματα προβληματισμού:

1. Τι προκλήσεις είχατε, εάν υπάρχουν, στον προγραμματισμό του Arduino για να αναβοσβήνει σε διάστημα 1 δευτερολέπτου? Πώς επιλύσατε τις προκλήσεις που αντιμετωπίσατε;

2. Καταφέρατε να προσαρμόσετε τον κώδικα να αλλάζει το διάστημα μεταξύ των 5 δευτερολέπτων ενεργοποίησης και 2 δευτερολέπτων απενεργοποίησης;

3. Πιστεύετε ότι αυτή η δραστηριότητα ήταν πιο επικερδής να γίνει ομαδικά, ή θα προτιμούσατε να δουλέψετε μόνοι σας σε αυτή; Γιατί;

4. Τι πιστεύετε για το Arduino? Ήταν καλός τρόπος για εσάς και την ομάδα σας να εξερευνήσετε τα βασικά στοιχεία του προγραμματισμού των υπολογιστών;

5. Πόσο περίπλοκος ή διαφορετικός νομίζετε ότι θα ήταν ο κώδικας για να δώσετε οδηγίες σε ένα κινητό τηλέφωνο να παίξει έναν συγκεκριμένο ήχο κλήσης;

6. Πιστεύετε ότι τα φανάρια προγραμματίζονται από υπολογιστές για να παράγουν ένα σχέδιο για την αλλαγή των φωτεινών ενδείξεων; Πώς νομίζετε ότι τα φανάρια ήταν συντονισμένα πριν από την τεχνολογία των υπολογιστών;